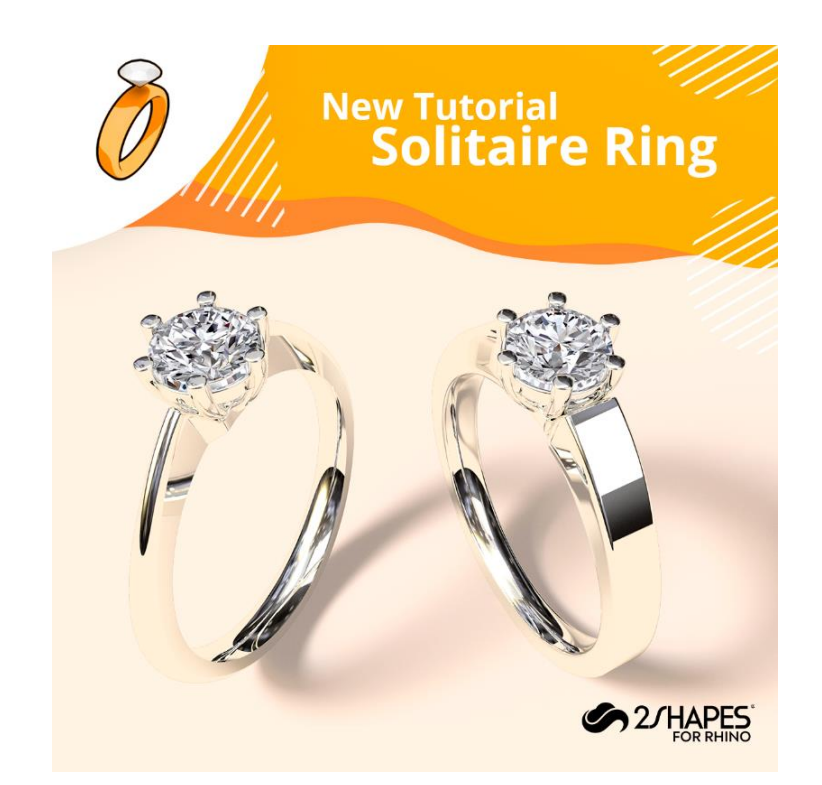

# **001** Solitarie Ring

This tutorial covers how to design a Solitaire ring entirely, and even rendering it, everything using 2Shapes for Rhino. The design resulting from this guide will be composed of a classic tapered ring with an strangle finish in which the solitaire basket will be set.

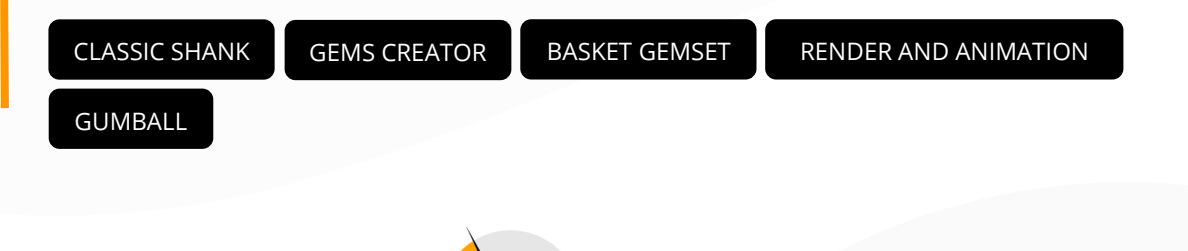

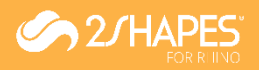

**1**

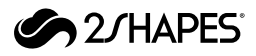

# **Your 2Shapes account**

Make sure you have logged in your 2Shapes account, if you are not logged in, a grey icon should appear on the top-right corner. To log in, click on the **Login** icon. You can create your free account at **app.2shapes.com**.

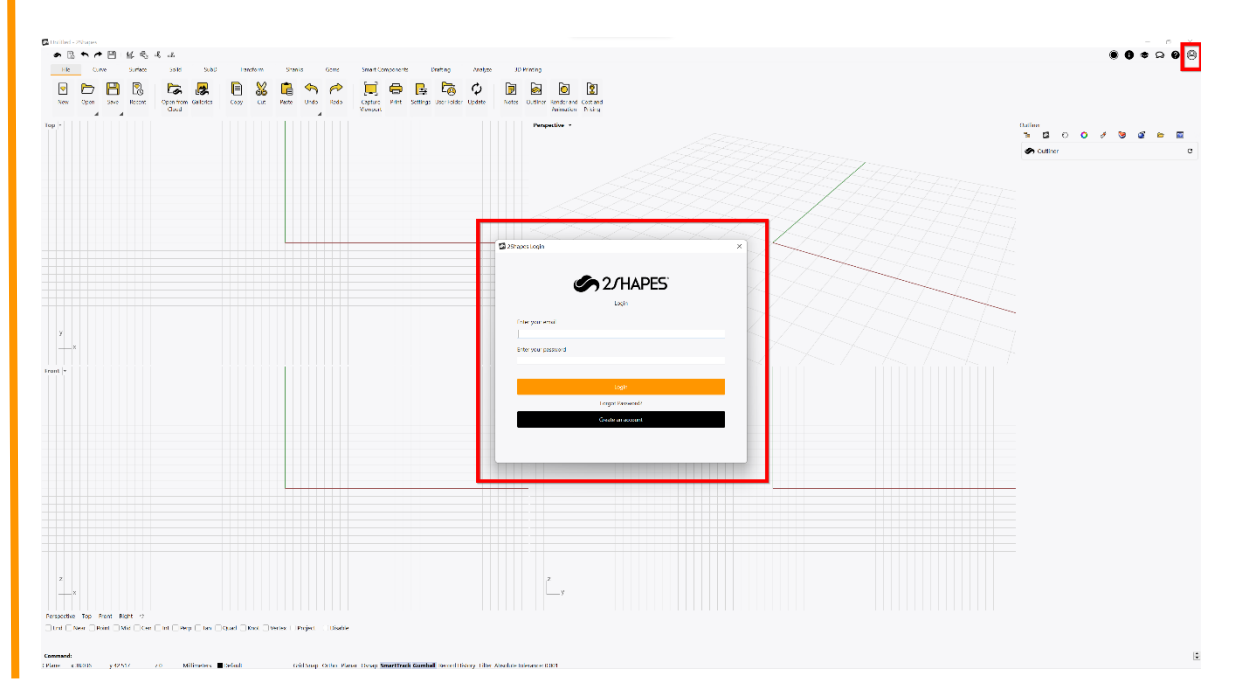

### **2 Classic Ring Builder**

Under the **Shanks** tab, we will use the classic shank command for this tutorial, so click on the **Classic** icon. Most of the 2Shapes commands include presets organized on two groups: Standard (designs created by 2Shapes) and Your Organization's (the ones you and your team have created). Click on the **Pencil** button.

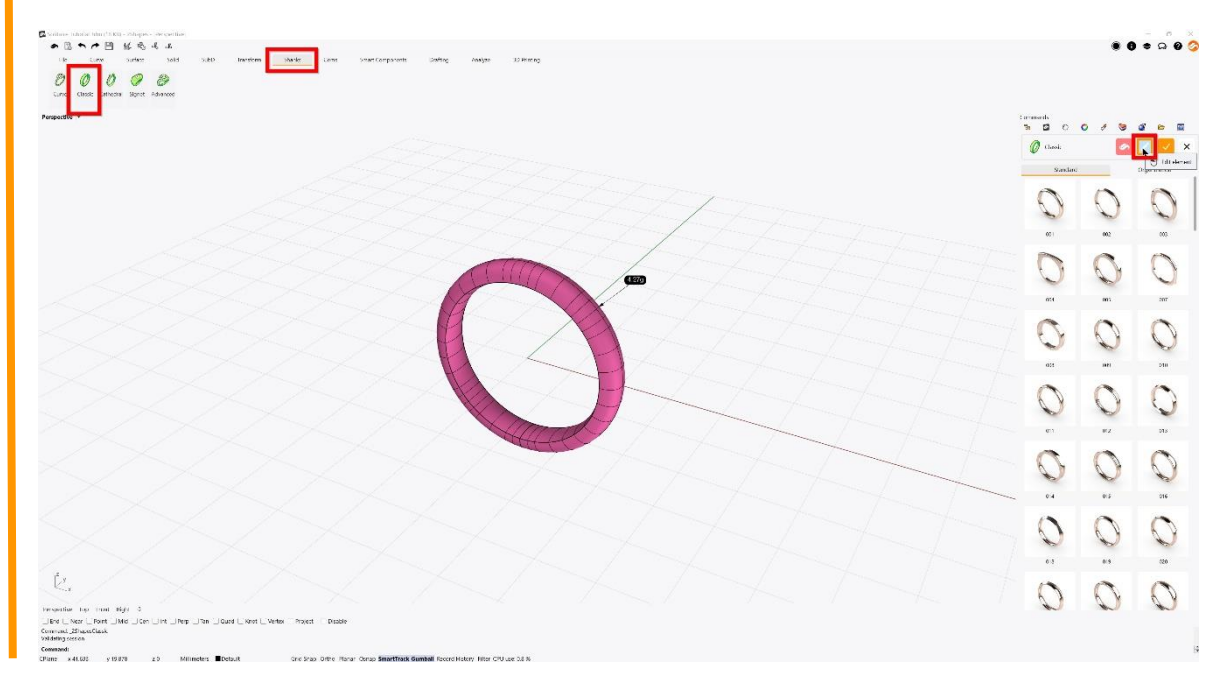

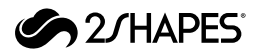

#### **3 Change the curve profile**

Let's change the profile this ring, click on the **Profile preview**, and in the Asset Selector dialog, select the **014**.

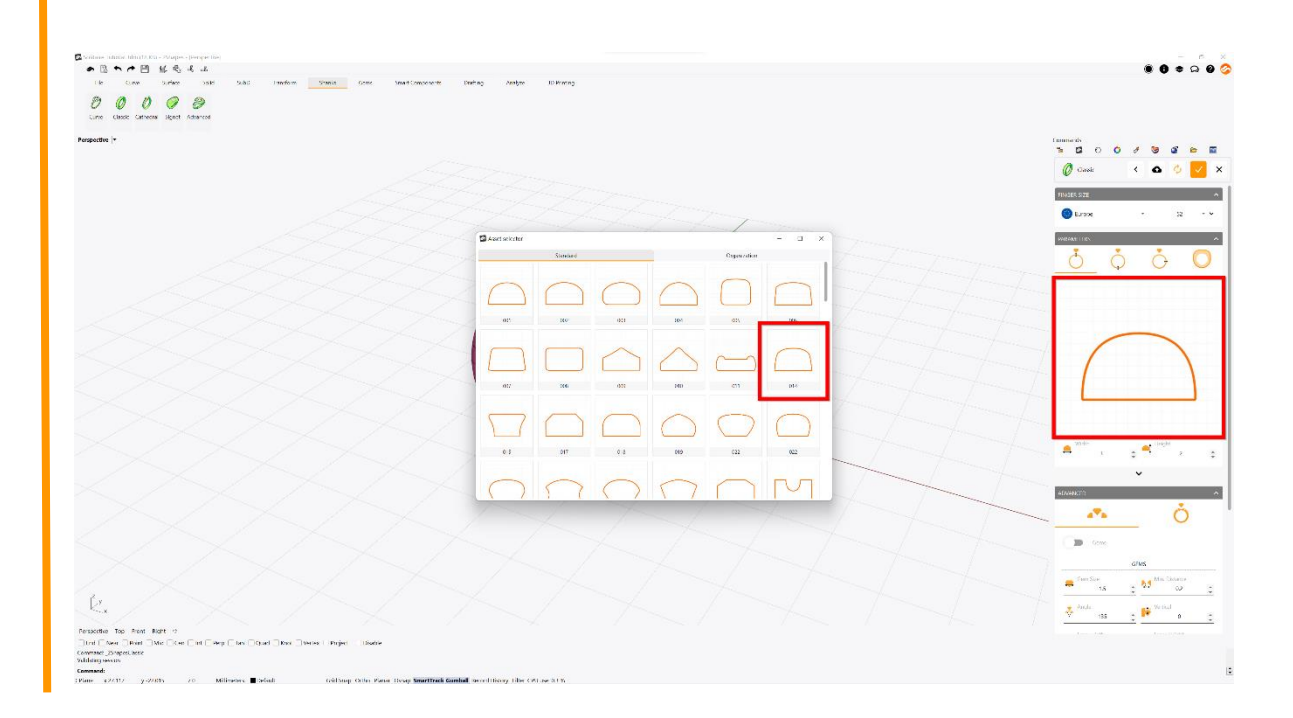

# **4**

# **Profile's measurements**

We will also edit some parameters like the width to **1.5mm** and height to **2.0mm**.

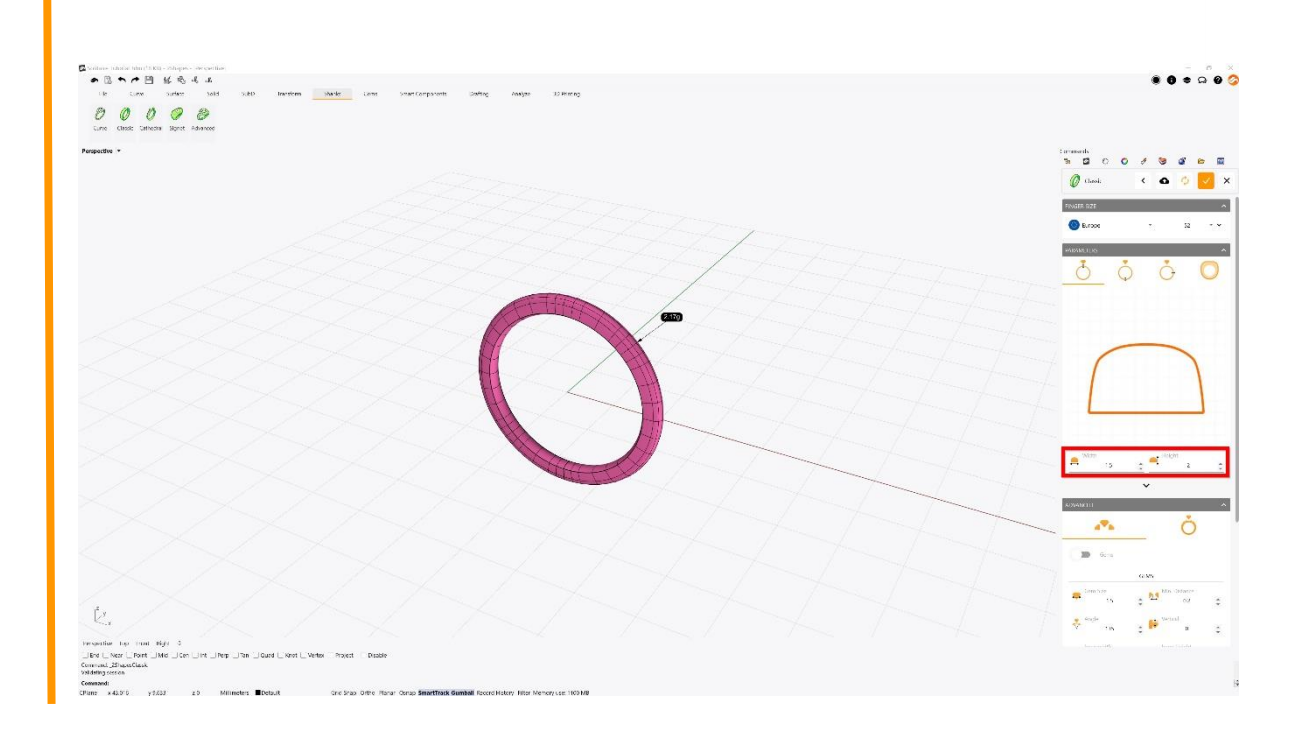

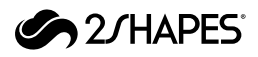

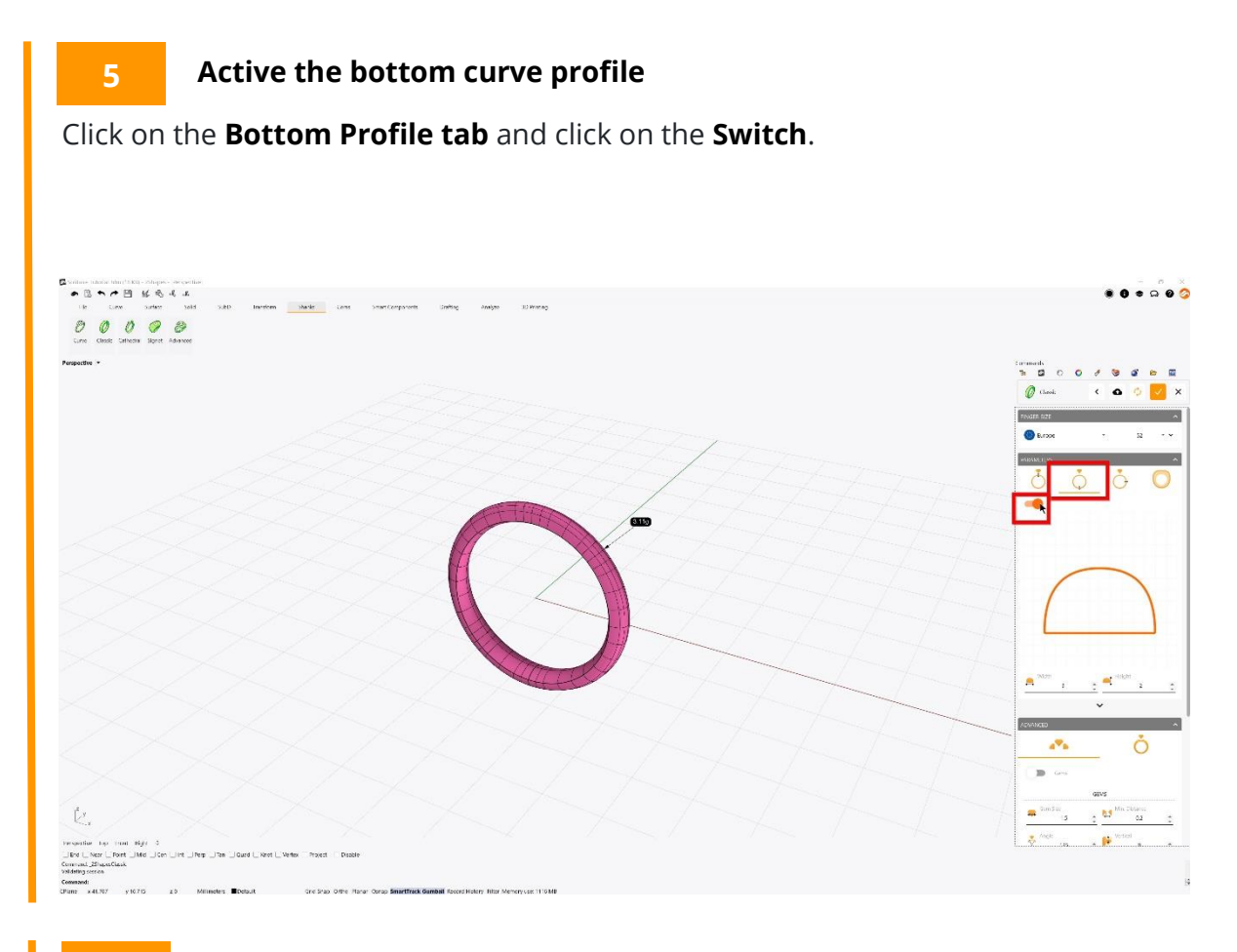

# **Change the bottom curve profile**

Let's change the profile this ring, click on the **Profile preview**, and in the Asset Selector dialog, select the **014**.

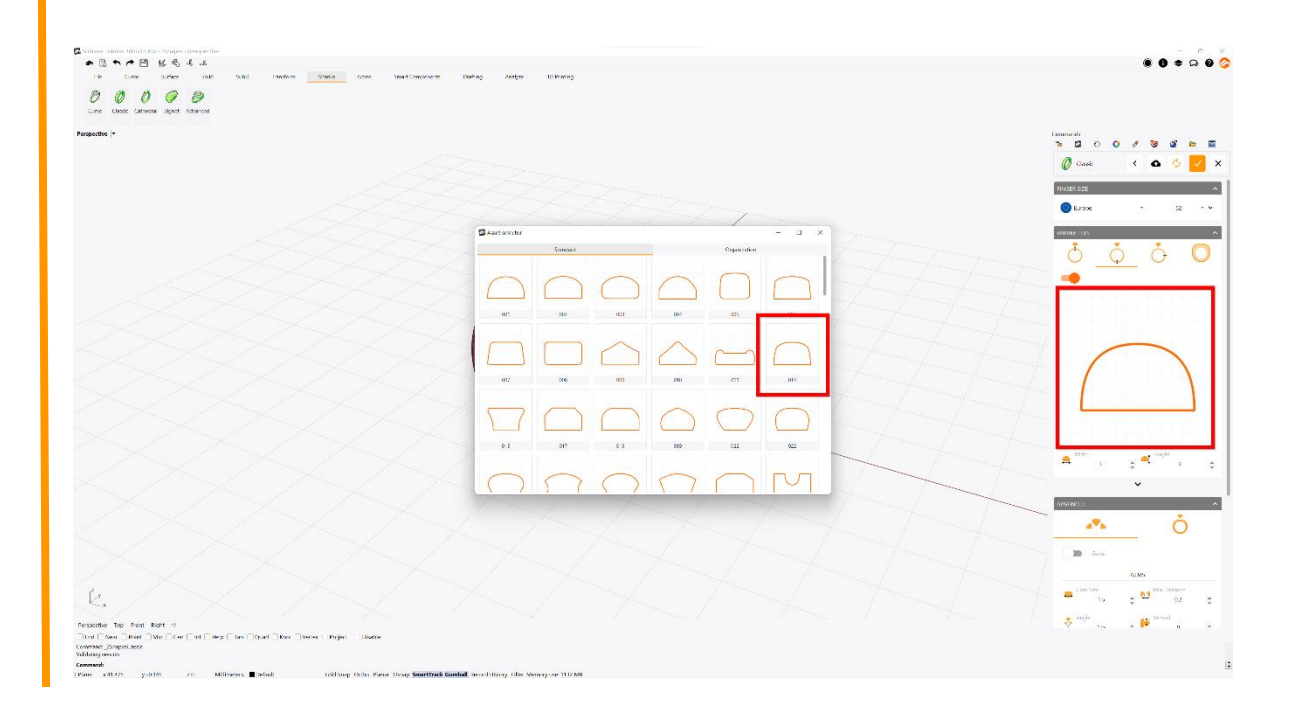

**6**

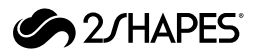

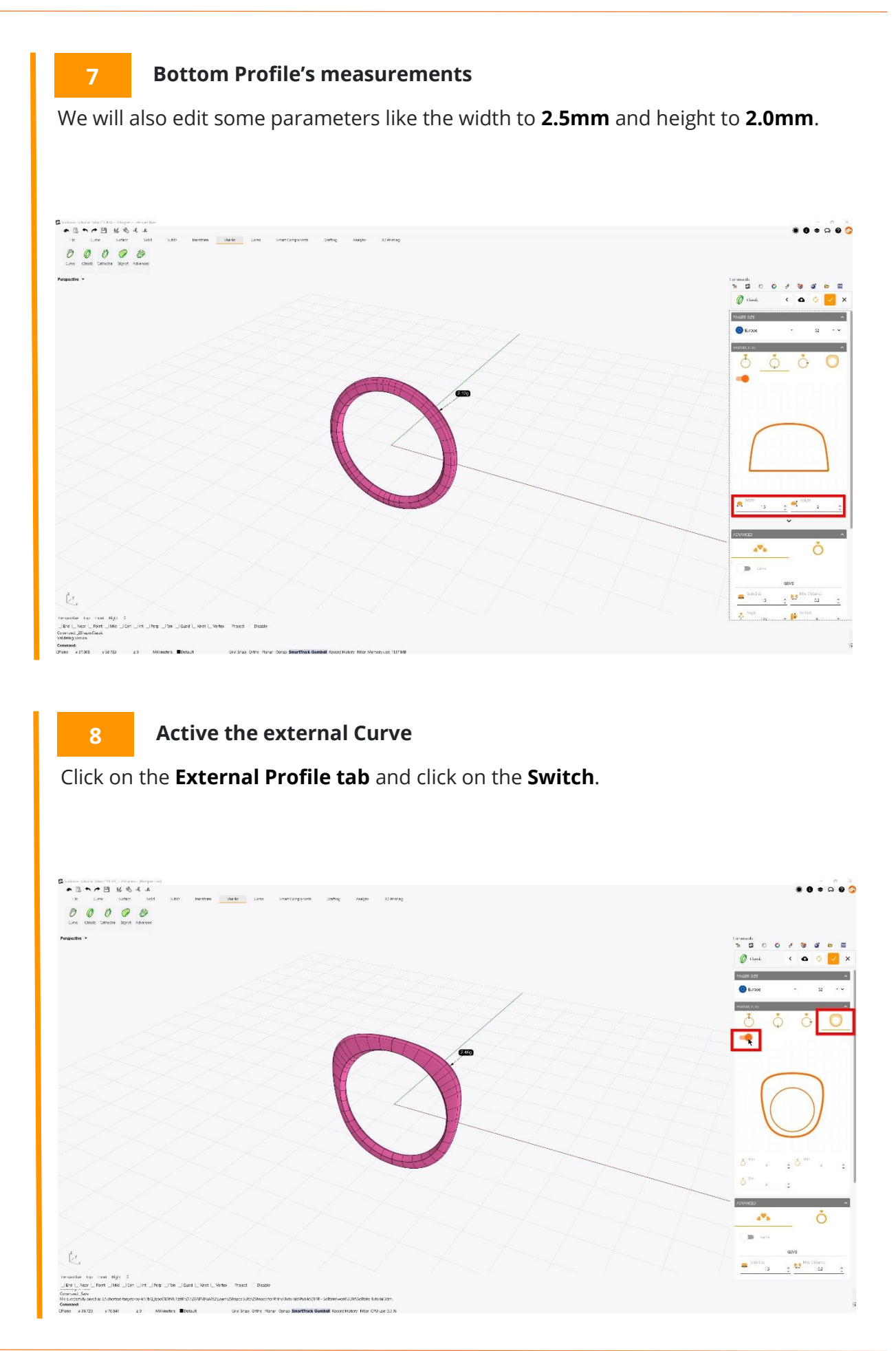

![](_page_5_Picture_1.jpeg)

#### **9 Change the external curve**

Let's change the profile this ring, click on the **Profile preview**, and in the Asset Selector dialog, select the **006**.

![](_page_5_Picture_4.jpeg)

# **10**

# **External Profile's measurements**

We will modify the **Top** parameter to **4.0mm**. We will set to **2.0mm** the **Middle and Bottom** parameters.

![](_page_5_Picture_8.jpeg)

![](_page_6_Picture_1.jpeg)

# **11 Advanced Settings**

Next, on the lower part, you will find the **Advanced area**, with the Gems and Finishing parameters.

![](_page_6_Picture_4.jpeg)

# **Pinch**

**12**

Click on **Finishing tab** and select **Pinch**, you will get a narrowed part on the top section.

![](_page_6_Picture_7.jpeg)

![](_page_7_Picture_1.jpeg)

#### **13 Pinch Parameters**

Change the **Opening** to **4.7mm**, **BaseX** to **1.8mm**, **BaseY** to **1.3mm** and **BaseZ** to **1.1mm**.

![](_page_7_Figure_4.jpeg)

# **14 Apply changes**

After making these modifications, it's an excellent time to apply the changes. Click on the **Accept** button on the top-right corner.

![](_page_7_Picture_7.jpeg)

![](_page_8_Picture_1.jpeg)

# **15 The Gems Creator command**

Under **Gems tab**, click on the **Gems creator** command, type 0.37 on the carat field. Once the diamond is created, click on the **Add** button, and then on the **Confirm Changes** button.

![](_page_8_Figure_4.jpeg)

### **16 Move the diamond**

Select the **diamond**, and using the **gumball**, drag the **blue arrow** upwards slightly above the **classic ring**.

![](_page_8_Picture_7.jpeg)

![](_page_9_Picture_1.jpeg)

### **17 The Basket command**

Click on the **Basket** command, select the standard element **002**, and click on the **pencil** button.

![](_page_9_Picture_4.jpeg)

# **18 Prong disposition**

Click on the **four-prongs straight** configuration.

![](_page_9_Picture_7.jpeg)

![](_page_10_Picture_1.jpeg)

### **19 Prong settings**

Expand the **advanced options** by clicking on the arrow bar, and match your parameters with the ones on the image example.

![](_page_10_Picture_4.jpeg)

### **20 Base Rail parameters**

Change the **Width** and **Height** to **1**, and drag the **Rail inside prong** slider to be about below the **Height** value.

![](_page_10_Picture_7.jpeg)

![](_page_11_Picture_1.jpeg)

# **21 Upper Rail profile**

Click on the **upper rail's profile**, and select the standard asset **004**.

![](_page_11_Picture_4.jpeg)

### **22 Upper rail parameters**

Set **Width** and **Height** to **1**, and **Height under girdle** to **1.3**. Once done, click on the **Confirm changes** button.

![](_page_11_Picture_7.jpeg)

![](_page_12_Picture_1.jpeg)

# **23 Apply the metal material**

Select the **Classic ring** and the **Basket gemset**. Then, inside the **Render and Animation** toolbar, under the **Material** section and in the **Metal** category, click on the **White Gold 18k** material.

![](_page_12_Picture_4.jpeg)

### **24 Apply the gem material**

Next, unselect everything, select the **diamond**, and under the **Gem** category, click on the **Diamond** material.

![](_page_12_Picture_7.jpeg)

![](_page_13_Picture_1.jpeg)

#### **25 Raytracing view mode**

Set the perspective angle and distance you want your render to be. Then move your cursor over the lower-right corner of the viewport, and click on the **Raytracing** icon.

![](_page_13_Picture_4.jpeg)

#### **26 Generate the render**

Finally, set your preferred **Resolution** and **Quality** parameters, and click on the **Render** button.

![](_page_13_Picture_7.jpeg)